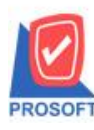

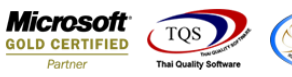

# **ระบบ Job Cost**

 $\triangleright$  รายงานสรุปใบสั่งผลิตสามารถ Design เพิ่ม Column เลขที่เอกสาร SO No.

1.เข้าที่ระบบ Job Cost> JC Reports > สรุปใบสงั่ ผลิต

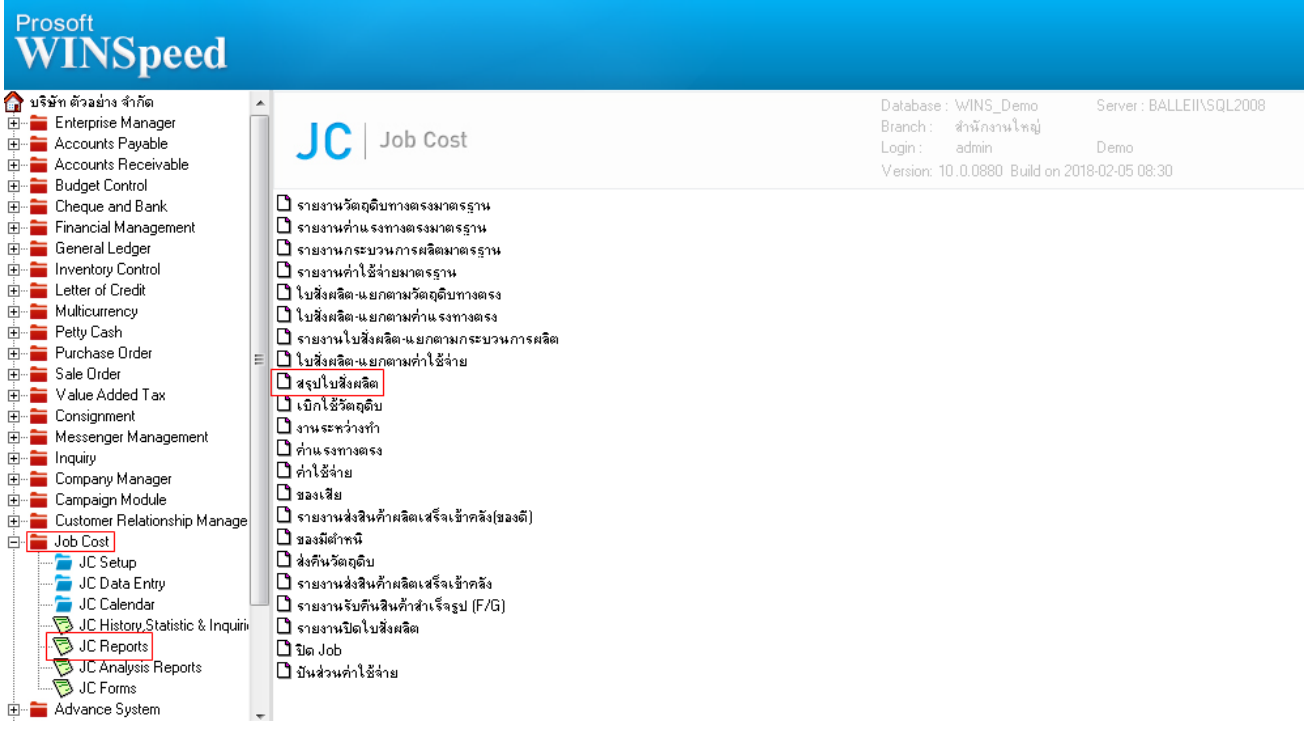

## 2.กำหนดเลือก Range Option ที่ต้องการดูรายงาน

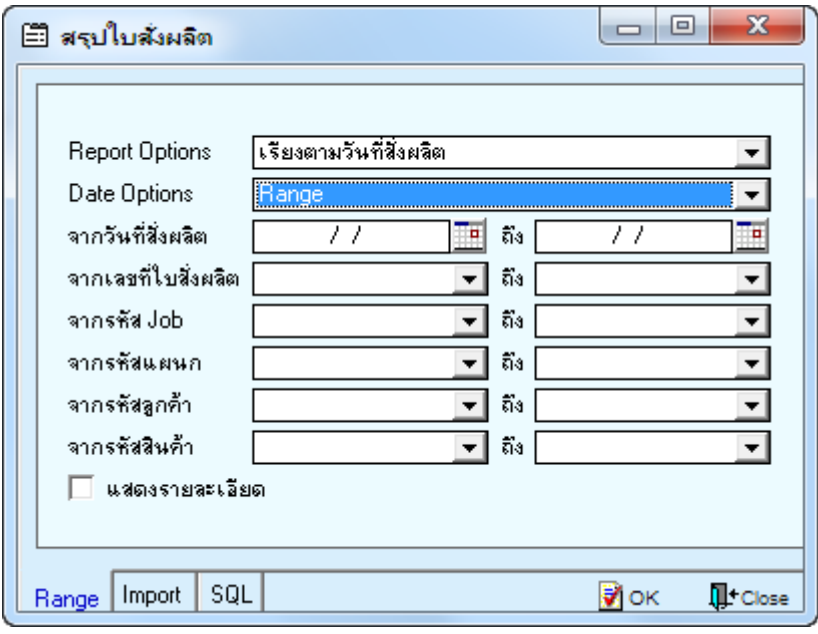

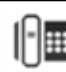

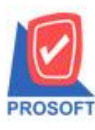

# **บริษัท โปรซอฟท์ คอมเทค จ ากัด**

**2571/1ซอฟท์แวร์รีสอร์ท ถนนรามค าแหงแขวงหัวหมากเขตบางกะปิ กรุงเทพฯ 10240 โทรศัพท์: 0-2739-5900 (อัตโนมัติ) โทรสาร: 0-2739-5910, 0-2739-5940 http://www.prosoft.co.th**

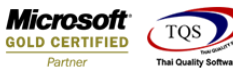

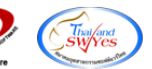

### 3.เลือก Design

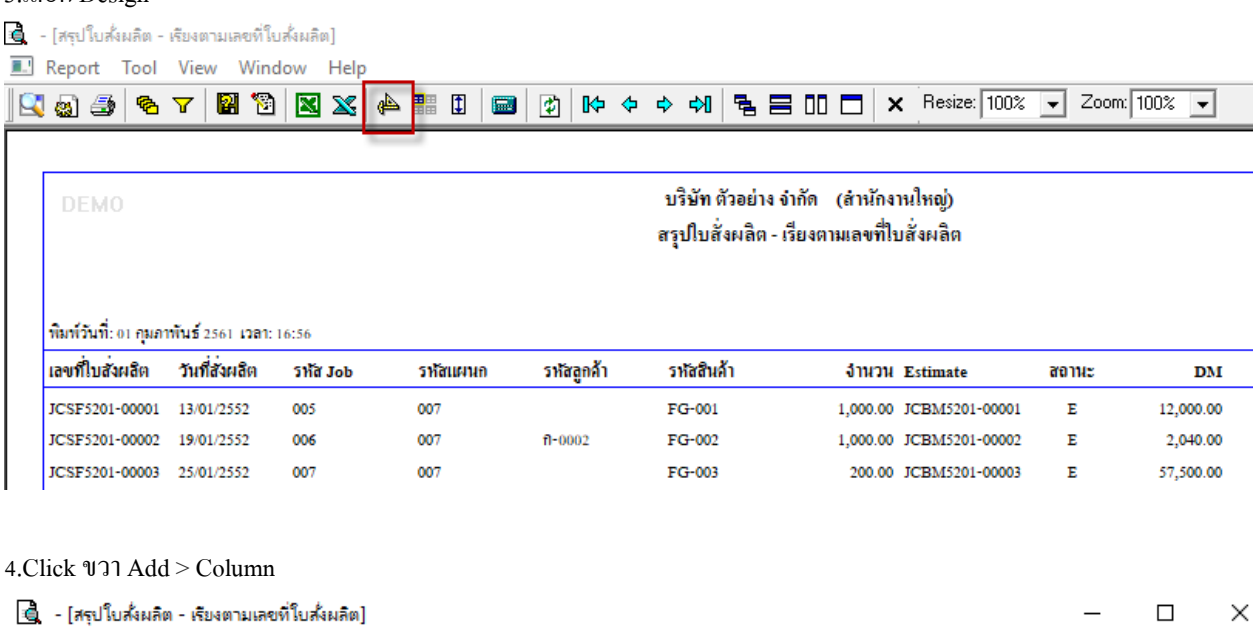

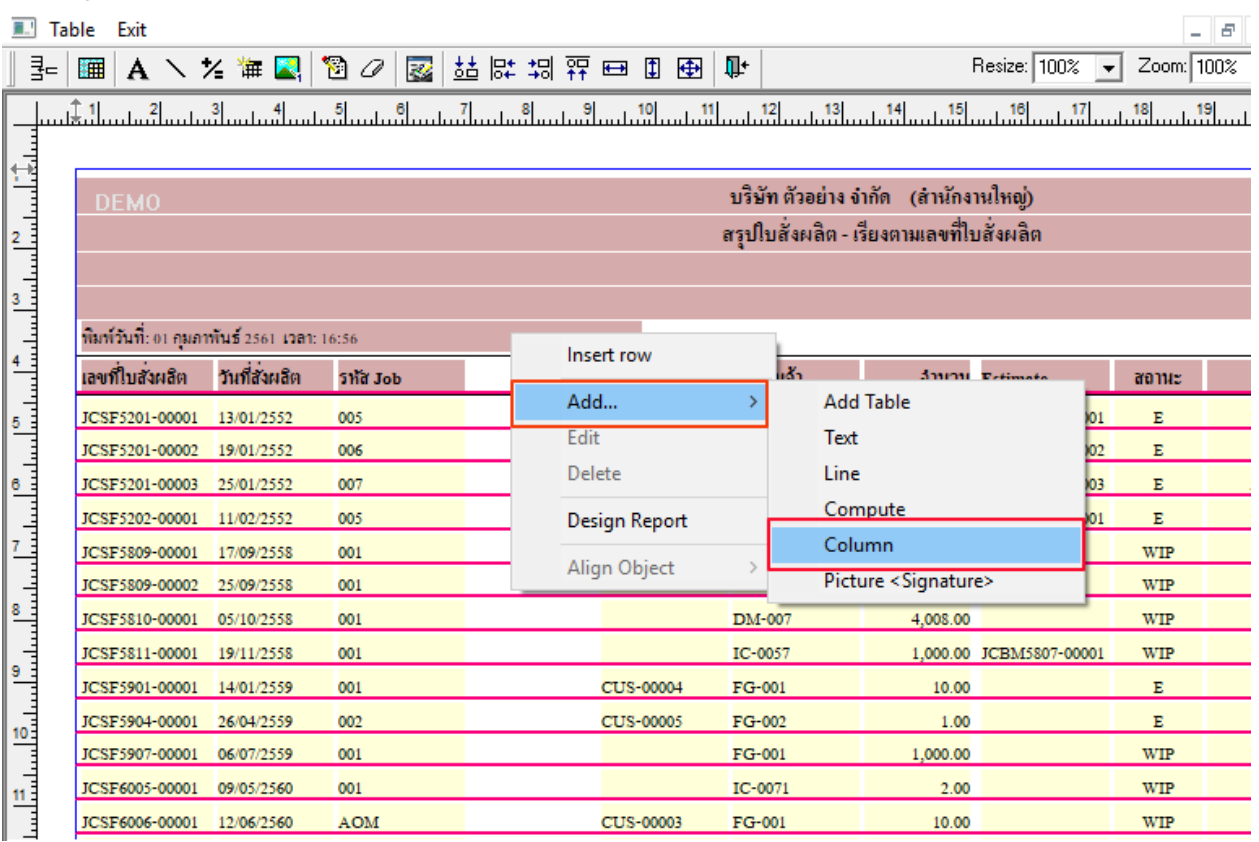

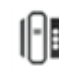

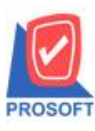

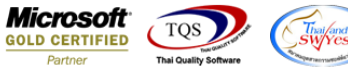

5.เลือก Column เป็น sono : ! เพื่อที่จะดึง "เลขที่เอกสาร SO No." จากนั้นทำการกำหนดในส่วนอื่นๆ เช่น รูปแบบขนาดตัวอักษร ตามตอ้งการจากน้นั Click > OK

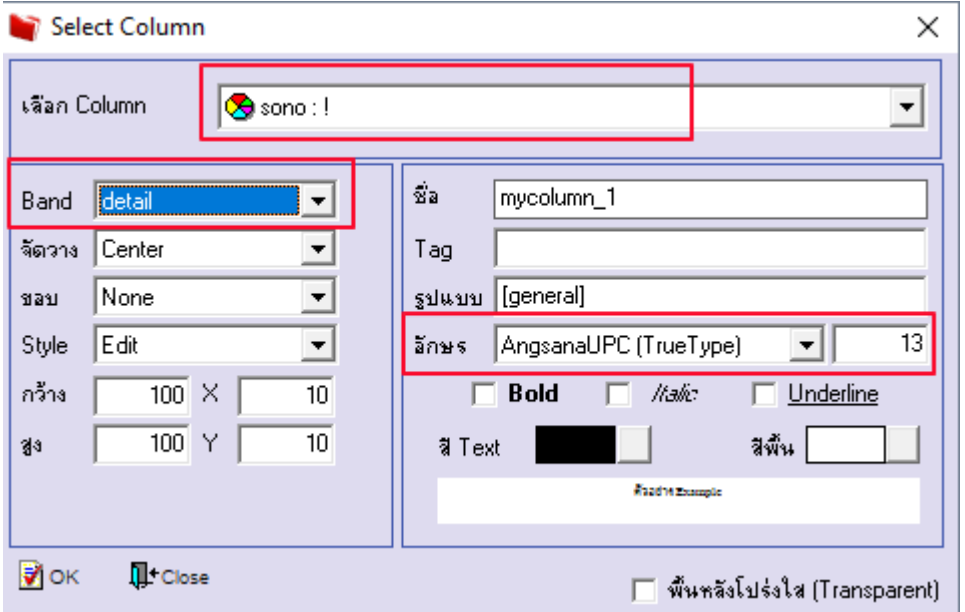

## 7. คลิก Exit เพื่อออกจากโหมด Design

8.เลือก Tool > Save Report

<u> | สิ</u>. - [สรุปใบส่งผลิต - เรียงตามเลขที่ใบส่งผลิต]

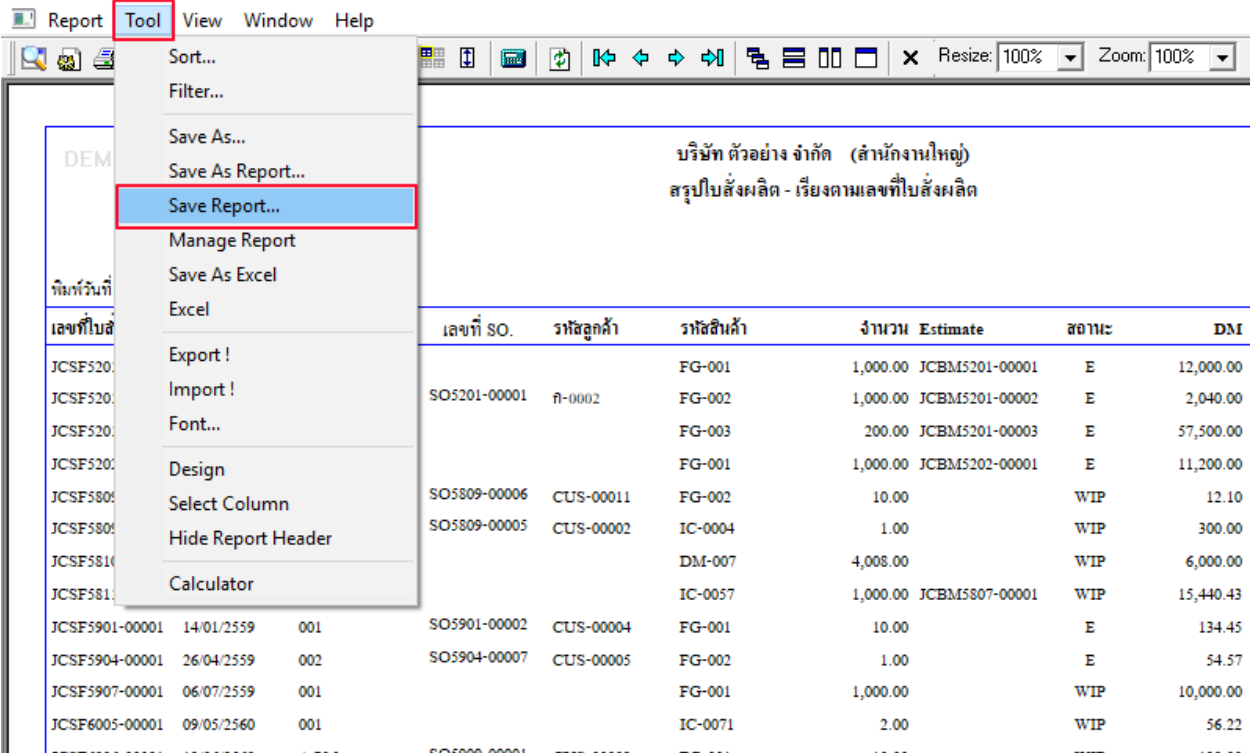

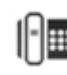

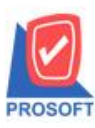

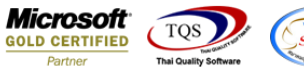

9.เลือก "ถามเมื่อให้ดึงรายงานต้นฉบับ" ในกรณีที่จะบันทึกสร้างรายงานใหม่> Click ที่ Icons รูปแผ่นดิสก์ ██ เพื่อทำการบันทึก

#### รายงานใหม่> OK

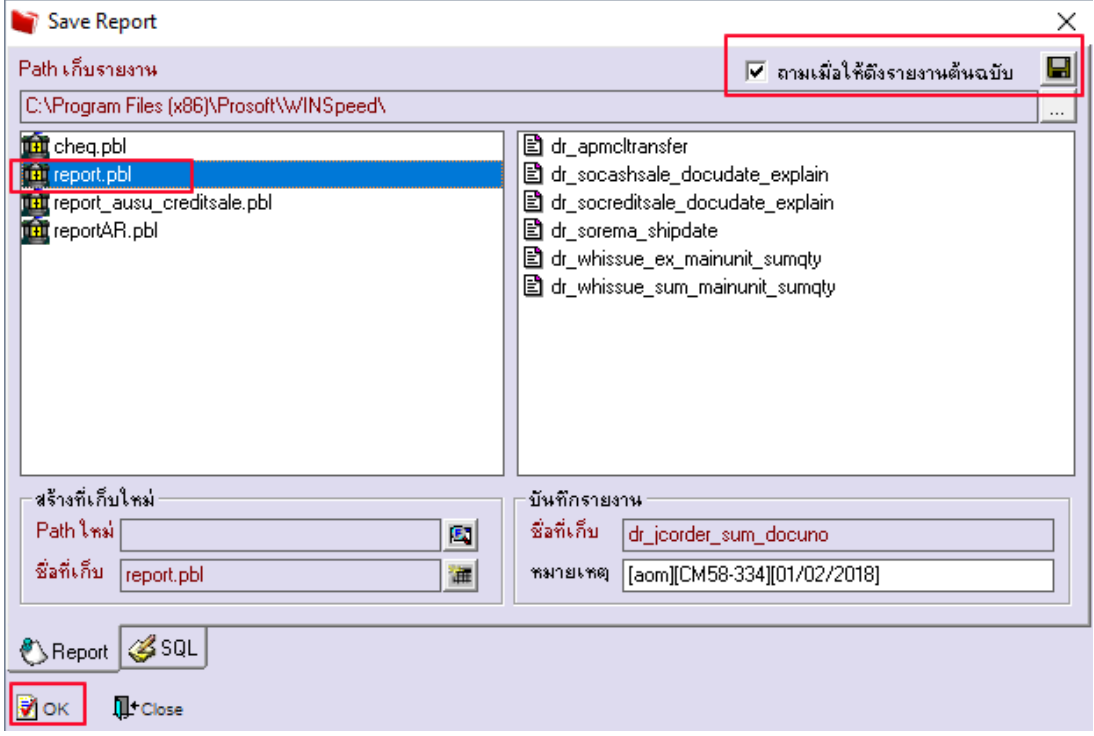

**ตัวอย่าง**รายงานสรุปใบสงั่ ผลิต Design เพิ่ม Column เลขที่เอกสาร SO No.

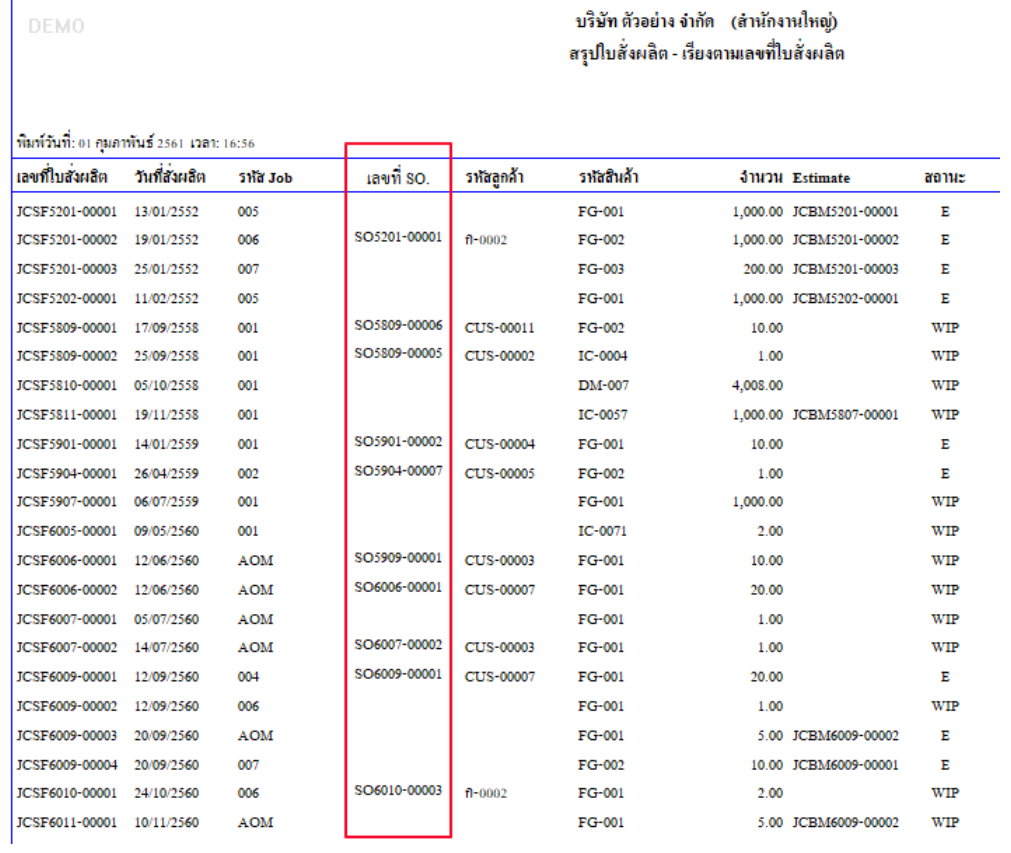

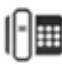